# **Apac-CHRIE** Youth Conference Online-registration User Guide

Welcome to the Apac-CHRIE Youth Conference Online-registration manual! Before you start the registration, please read the below user guide first.

#### 1. Create account

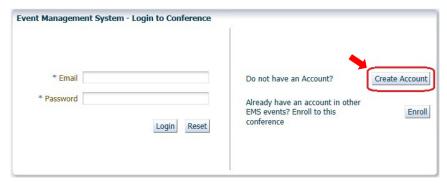

1) Complete basic information. Items with \* must be filled in.

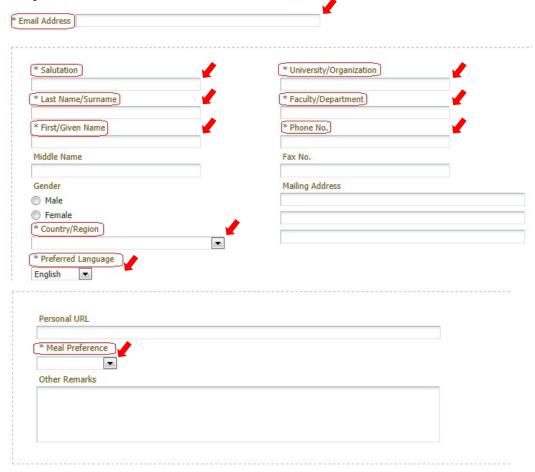

2) After you click *Register*, you will then receive an email with LOGIN PASSWORD. Login with your email address and the provided password to come to this welcome page. Click *Continue* to enter User Menu.

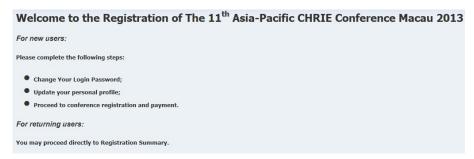

### 2. Change your login password

1) User Menu Password Maintenance Change Password

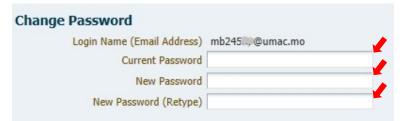

2) Login password successfully changed!

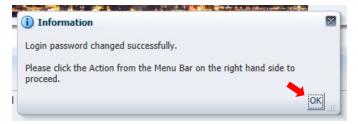

## 3. Conference registration.

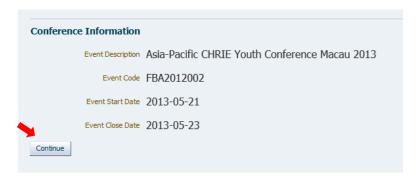

2) Identify your registration type

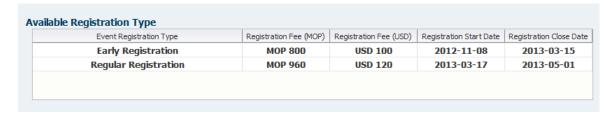

3) Choose your registration type in the bottom column, and then click *Complete Registration*.

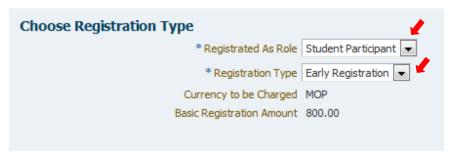

- 4) Confirm your Registration Summary, and then click *Select Payment Method*.
- 5) Read the Payment Acknowledgement, and then tick the declaration in the yellow bar and the *Registration Payment Method* below, click *Save Selection*.

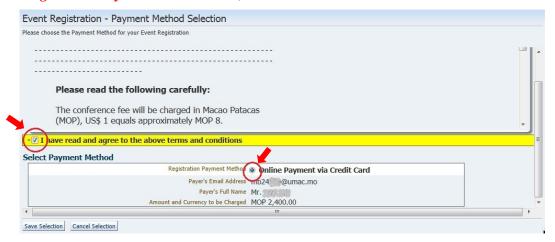

- 6) System will reverse back to last Registration Summary page. Click Proceed for *Online Payment* to pay online
- 7) Read the online payment and refund policy, and then fill in your credit card information.

8) If the payment is considered successful, you will receive an email notifying *Registration Payment Confirmed*.

Please visit the below link to start your registration. Thank you!

https://isw.umac.mo/ems/faces/emsEventLogin?eid=13

## **Prompt**

For **password reset**, please send an email to <u>apacchrie.youth@umac.mo</u> including your log in email, so that we can reset the password for you.